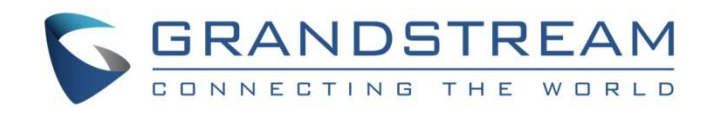

# Grandstream Networks, Inc.

Internal Network and some External Users – Typical Network **Solutions** 

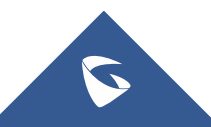

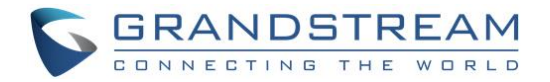

## **Table of Contents**

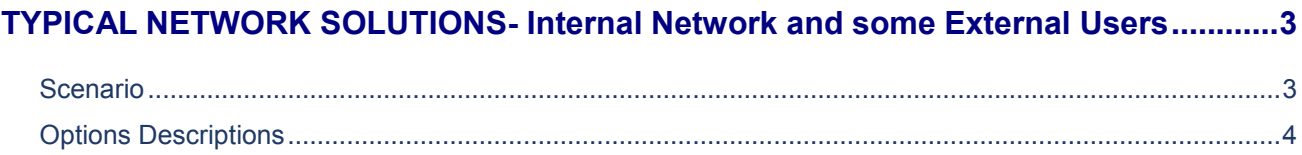

## **Table of Figures**

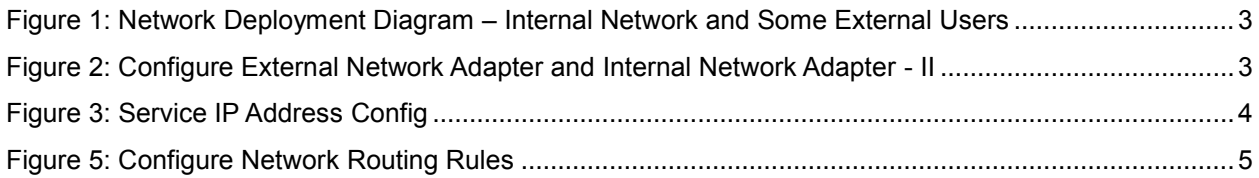

## **Table of Tables**

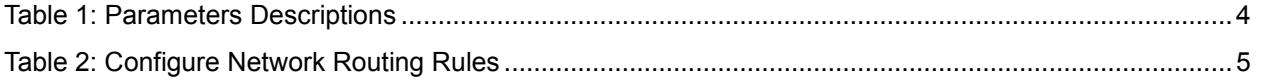

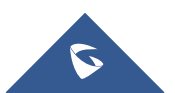

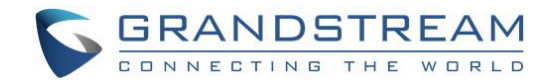

### <span id="page-2-0"></span>**TYPICAL NETWORK SOLUTIONS- Internal Network and some External Users**

### <span id="page-2-1"></span>**Scenario**

The server is deployed on the internal network. Users could access and use the service via internal network and limit some certain public IP address to be able to access the server. In this case, users have to configure 2 networks (Internal network and external network with NAT), and the routing rules. The server's private network address can be configured via static NAT to allow certain external users to access the server.

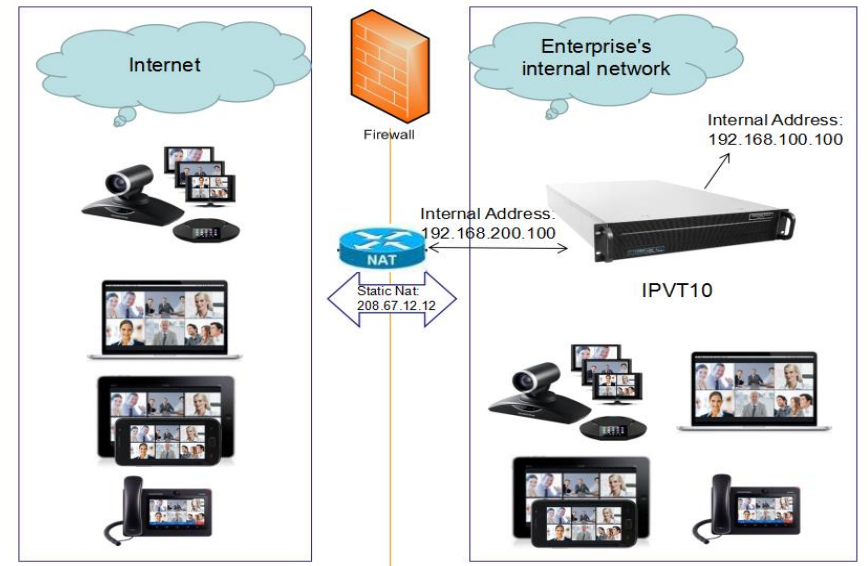

**Figure 1: Network Deployment Diagram – Internal Network and Some External Users**

<span id="page-2-2"></span>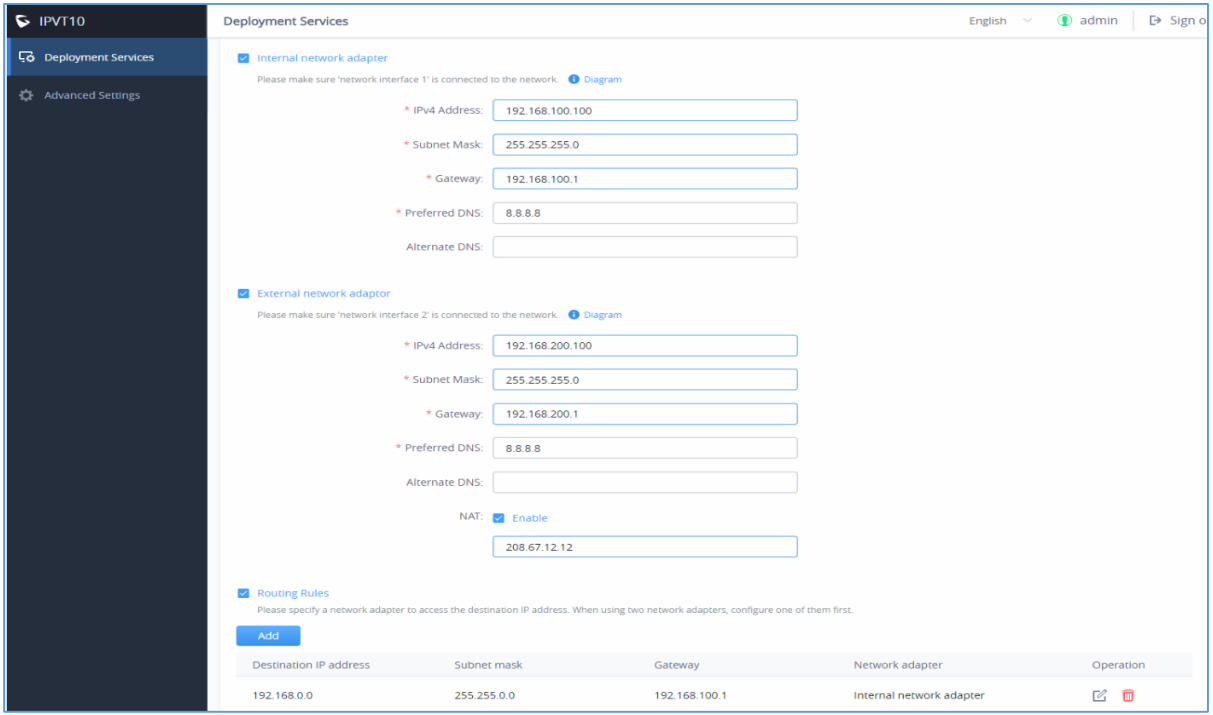

**Figure 2: Configure External Network Adapter and Internal Network Adapter - II**

<span id="page-2-3"></span>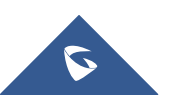

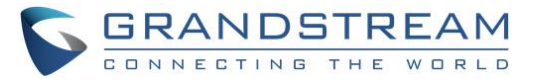

### <span id="page-3-0"></span>**Options Descriptions**

<span id="page-3-2"></span>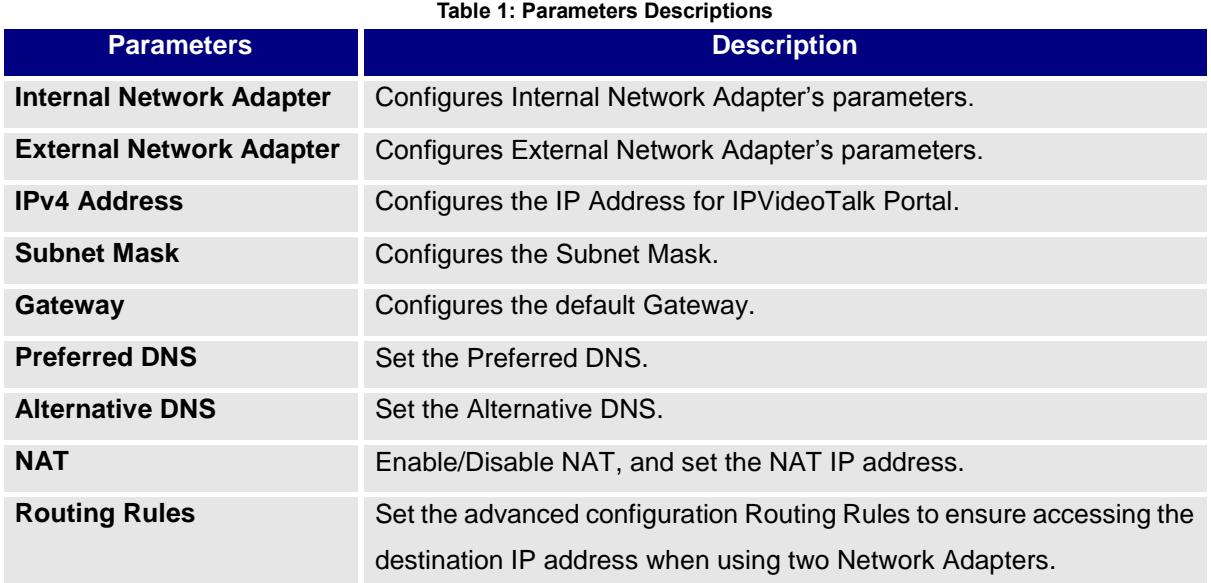

Please, refer to the following steps:

- 1. Login IPVT10 Web UI.
- 2. Go to "**Deployment Services**", and configure "**Service IP Address Config**" options, as the figure shown below:

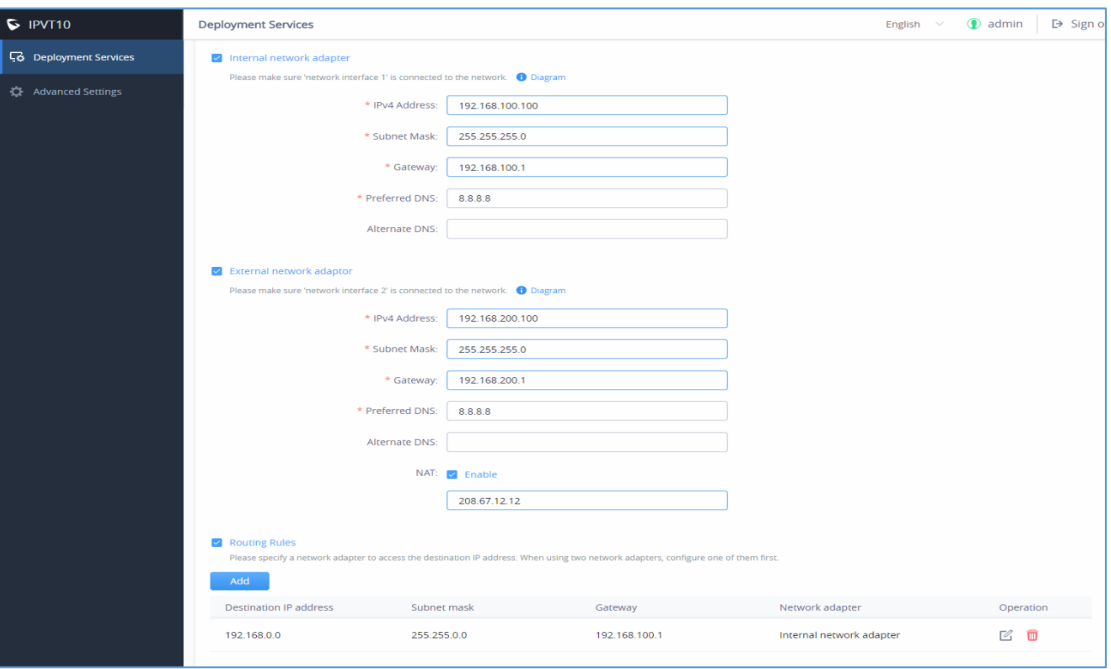

**Figure 3: Service IP Address Config** 

- <span id="page-3-1"></span>3. According to the actual requirements, users could configure Internal Network Adapter and External Network Adapter.
- 4. Users need to configure "IPv4 Address", "Subnet Mask", "Gateway", "Preferred DNS", "Alternative DNS" (optional) for the network adapter.

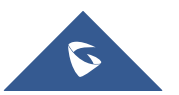

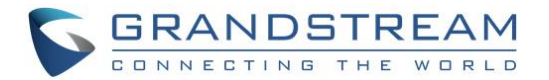

**Note:** Please make sure that there should be no conflict in the IP address. Otherwise, the service will be unavailable.

5. (Optional) If the selected adapter is external network adapter, users could configure static NAT for the IPVT10.

**Note:** NAT could translate the private IP address of the internal network into a public IP address, so that an external conference client can access the server of the internal network through the public network.

6. When two network adapters are configured, users have to configure the routing rules based on the actual requirements by clicking on  $\pm$  Add. Multiple routing rules can be configured in the IPVT10 server. Users can also edit and delete a certain routing rule.

**Note:** Routing rules must be specified for the external network and all network segments in the enterprise.

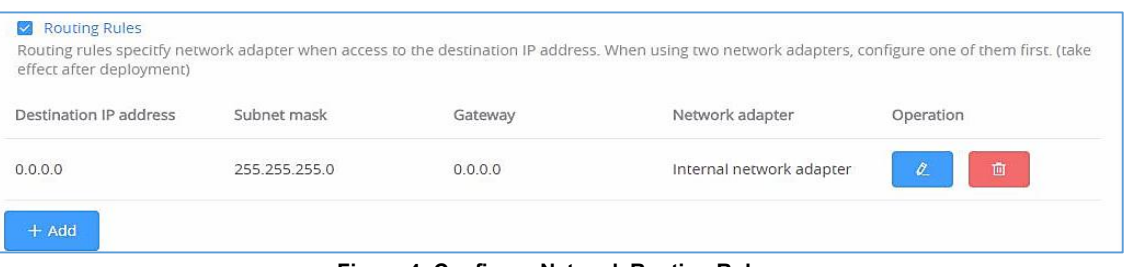

#### **Figure 4: Configure Network Routing Rules**

#### **Table 2: Configure Network Routing Rules**

<span id="page-4-1"></span><span id="page-4-0"></span>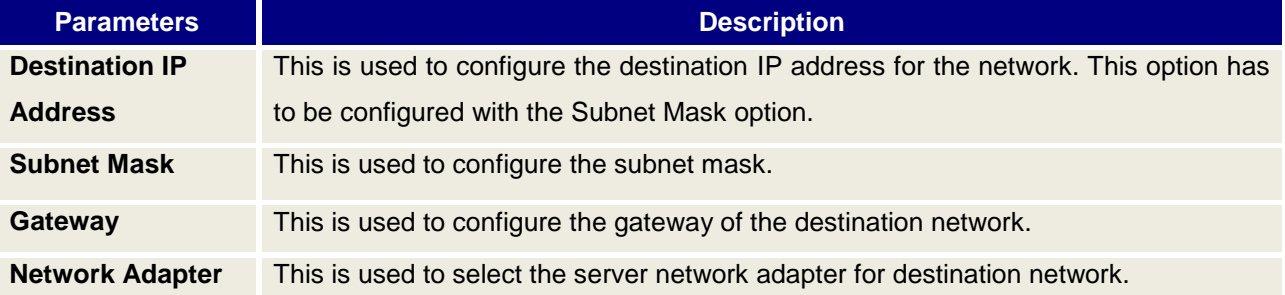

- 7. Continue to fill in the other configuration options. For the first deployment, users have to fill in all required fields.
- 8. Click on "Deploy to Server Now" to apply the entire configurations of this page to the server. When the deployment is complete, it will take effect immediately.

# **Note**:

- When the deployment is complete, users need to check whether all network interfaces of the server are all connected. For a single network, only one network interface needs to be connected to the network (Internal Network – Network Interface 1, External Network – Network Interface 2).
- If users modify the IP address of the server during the conferences, it may cause the abnormal issues for the ongoing conferences, and the scheduled conferences will be inaccessible.
- When users modify the parameters of the server, the server will restart the service automatically.

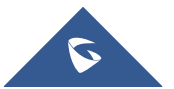